# **MANUAL INTERFAZ WEB SAFEMAX I20**

Una vez alimentada la alarma y conectada a Internet, meter en un navegador web (Internet Explorer, Mozilla o Safari) la IP de la alarma, que por defecto es 192.168.1.81

El resultado sería: **http://192.168.1.81** (si le da algún tipo de fallo, asegúrese que la alarma está en el rango del router y la IP está libre).

A continuación pedirá el usuario y la contraseña. Por defecto es "**admin**" y "**012345**". Una vez realizado este paso, aparecerá la ventana principal de la interfaz de la alarma.

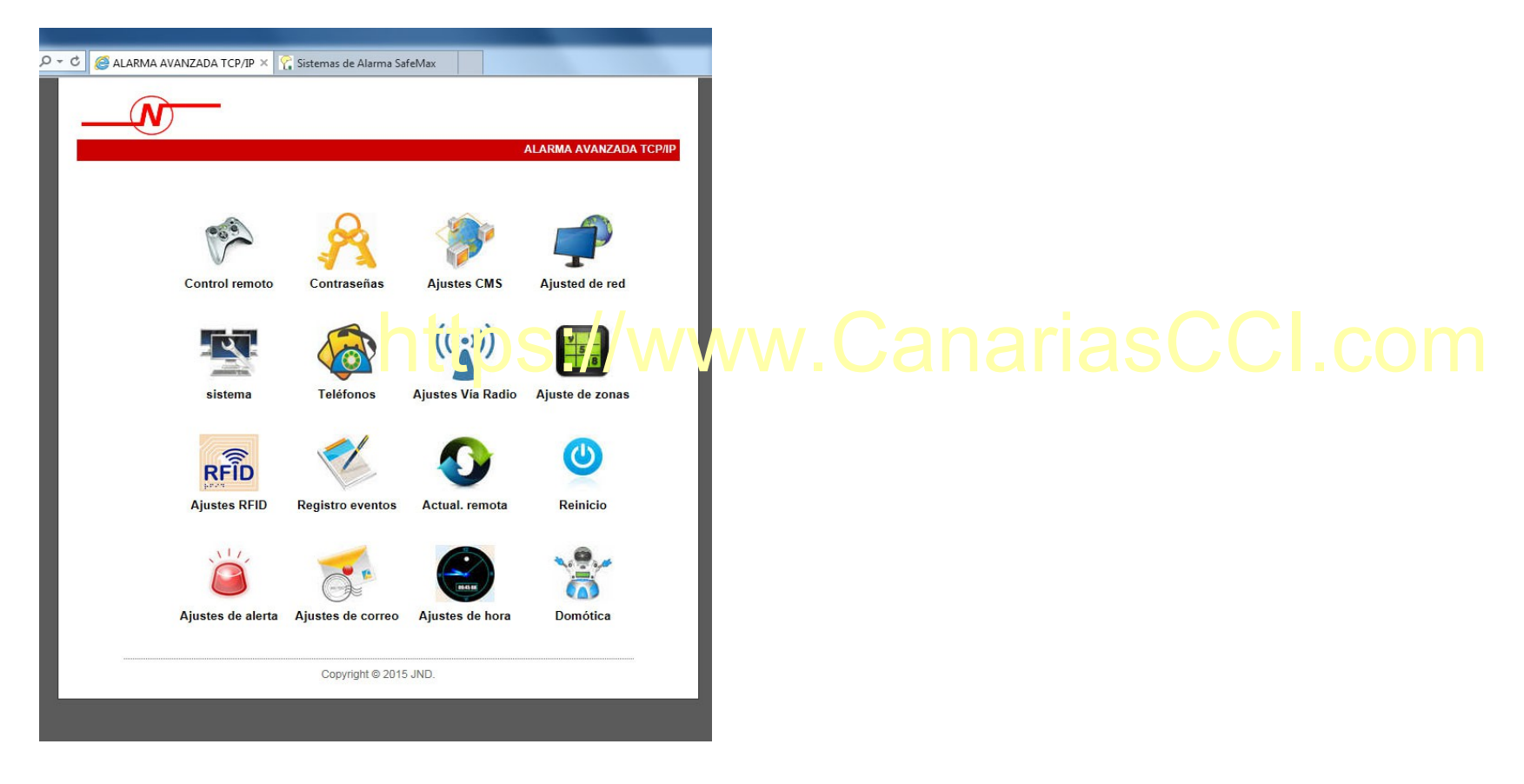

Desde este menú se puede modificar toda la configuración de la alarma. Los pasos más importantes en la configuración son:

**1.- Control remoto:** con esta opción puede armar y desarmar el sistema sin necesidad de estar junto a la central. Solo tiene que picar en la pestaña para elegir entre **Armado Total, Armado Parcial, Desarmado y Cancelar Alarma**.

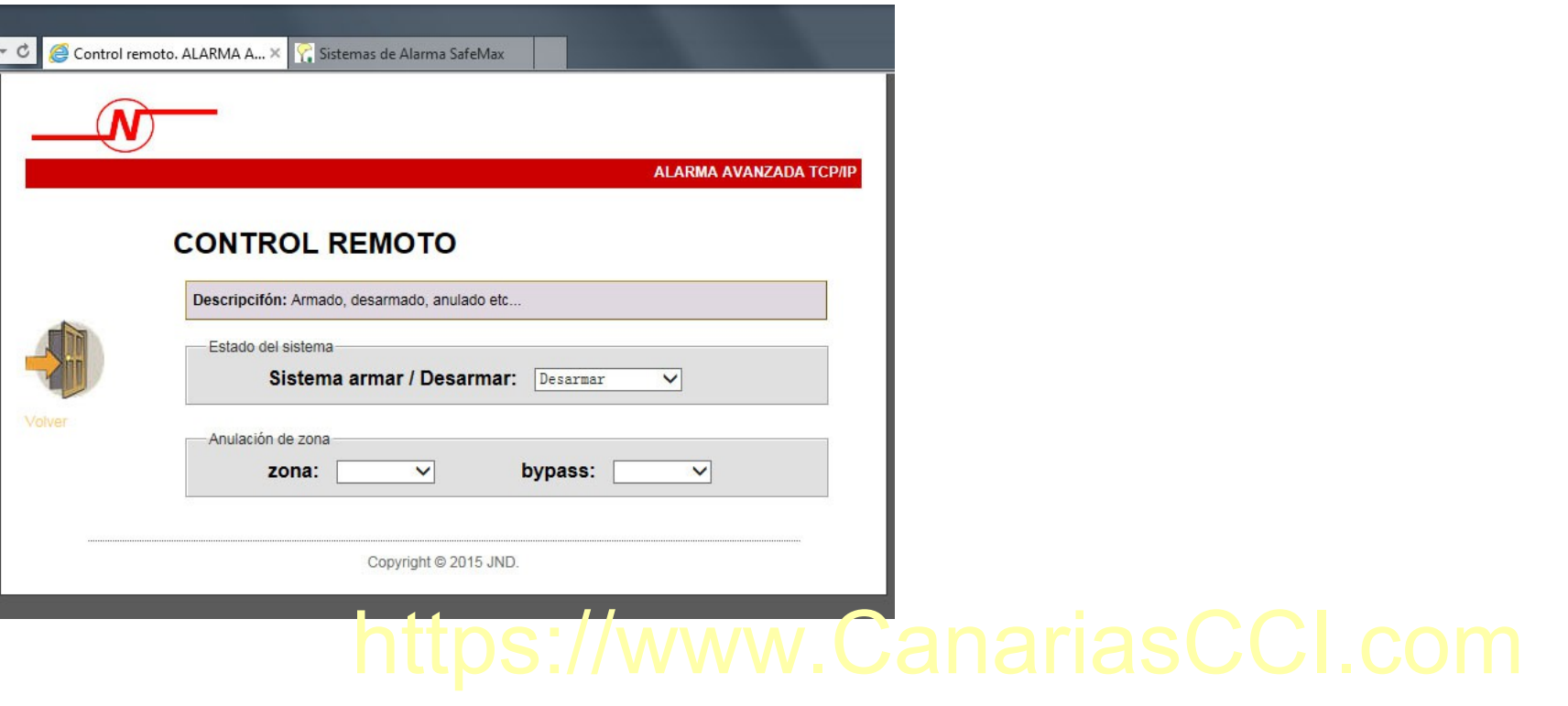

**2.- Contraseñas:** en este apartado puede modificar la contraseña empleada para acceder a la alarma por web. También se modificará la contraseña de administrador de la consola (la empleada para acceder al menú de configuración en la central), ya que es la misma. La contraseña tiene que estar formada por 6 dígitos.

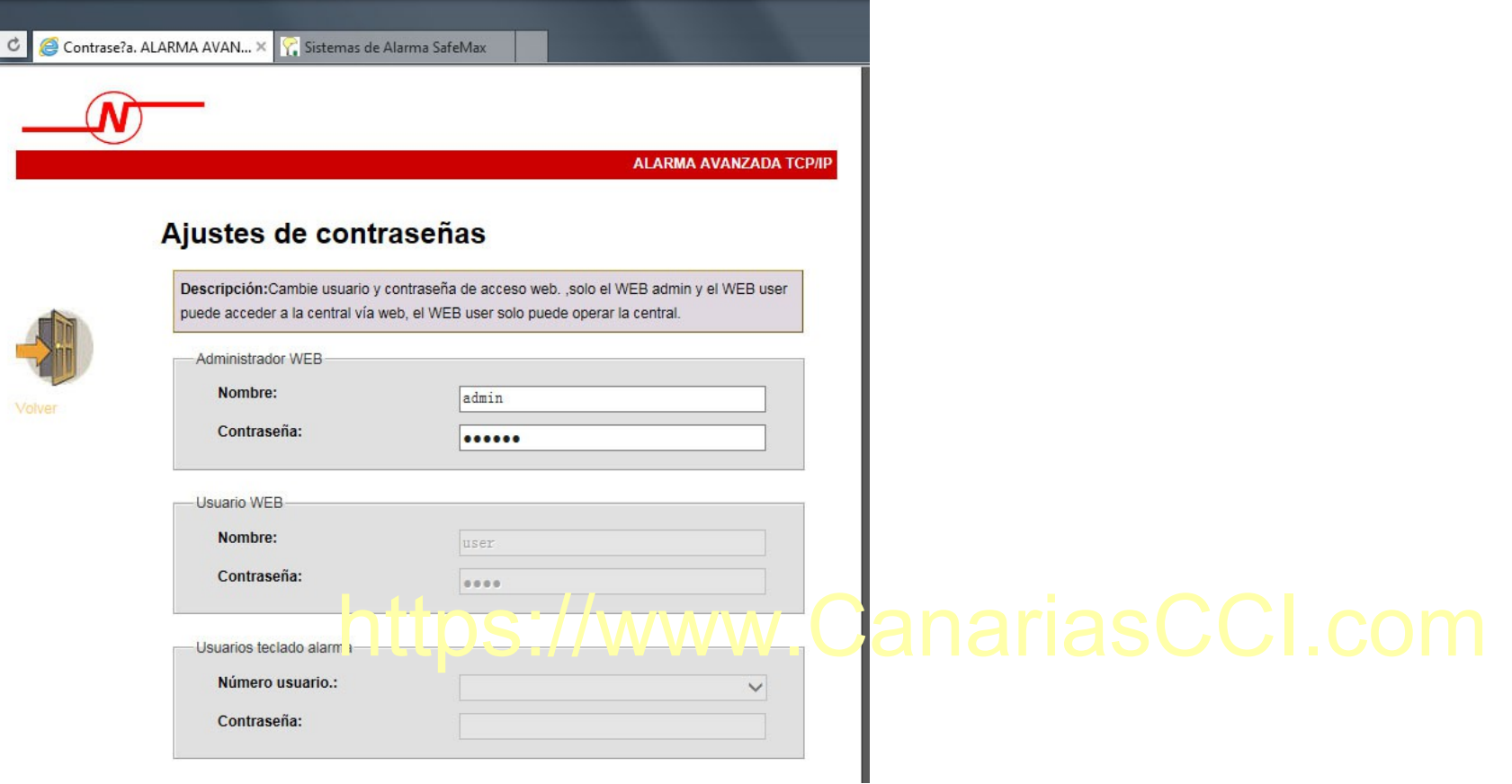

### **NOTA: SE RECOMIENDA NO CAMBIAR LA CONTRASEÑA HASTA QUE SE TENGA UN CIERTO MANEJO DE LA ALARMA.**

**3.- Ajustes Vía Radio:** aquí se pueden dar de alta o borrar los elementos inalámbricos en la alarma. Para ello solo hay que seleccionar el número del dispositivo (Máx. 8 mandos, 32 sensores y 16 interruptores) y poner el código que corresponda a cada uno. Una vez inscrito el aparato, solo hay que guardar los cambios y dar de alta el siguiente dispositivo.

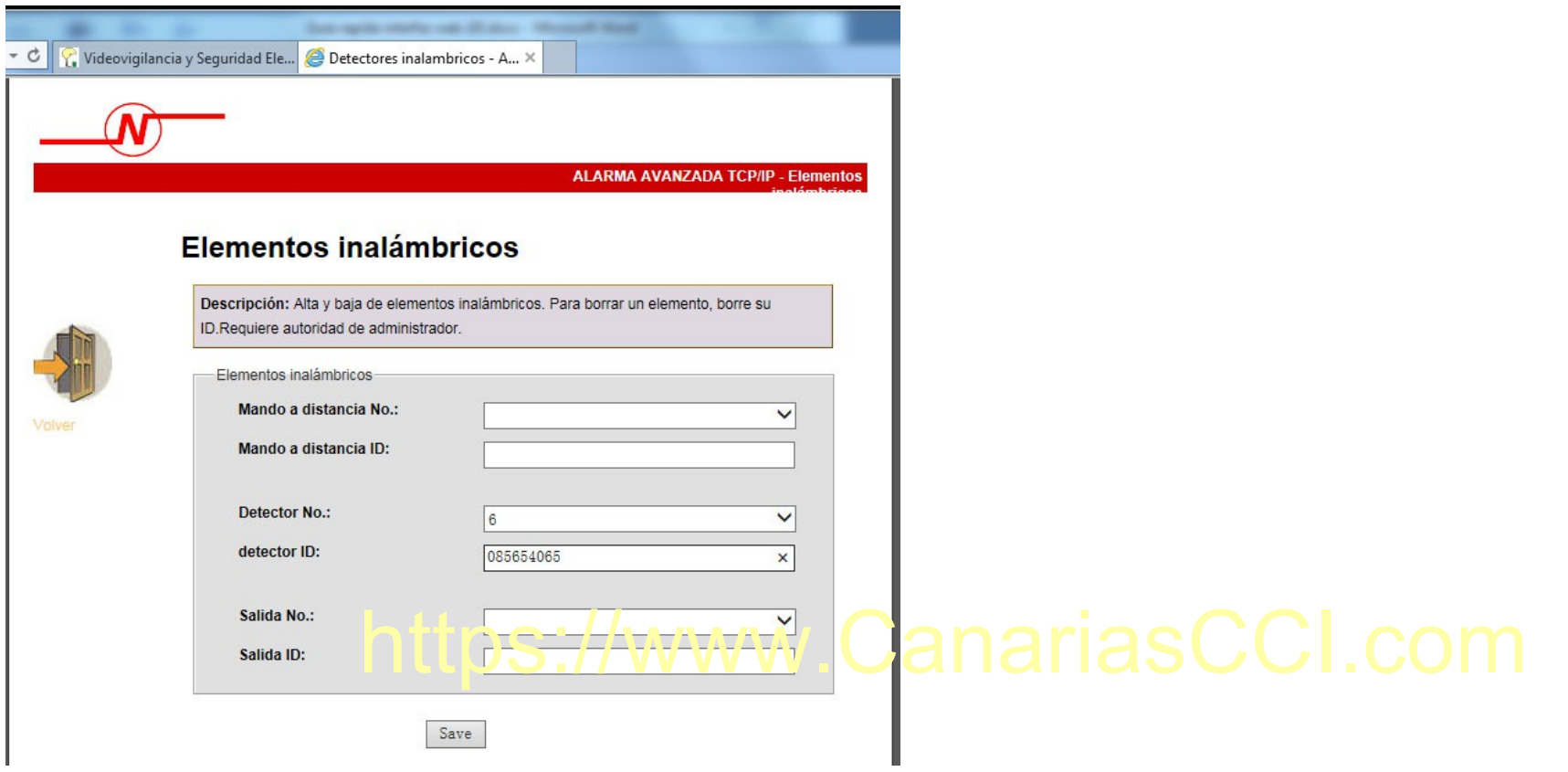

**4.- Ajustes de zonas:** permite modificar en cada sensor el **tipo de funcionamiento** (inactivo, retardado, perimetral, interior, emergencia, 24h, fuego y llave), el **tipo de sirena** (continua, por pulsos o silenciada), y el **nombre de la zona**.

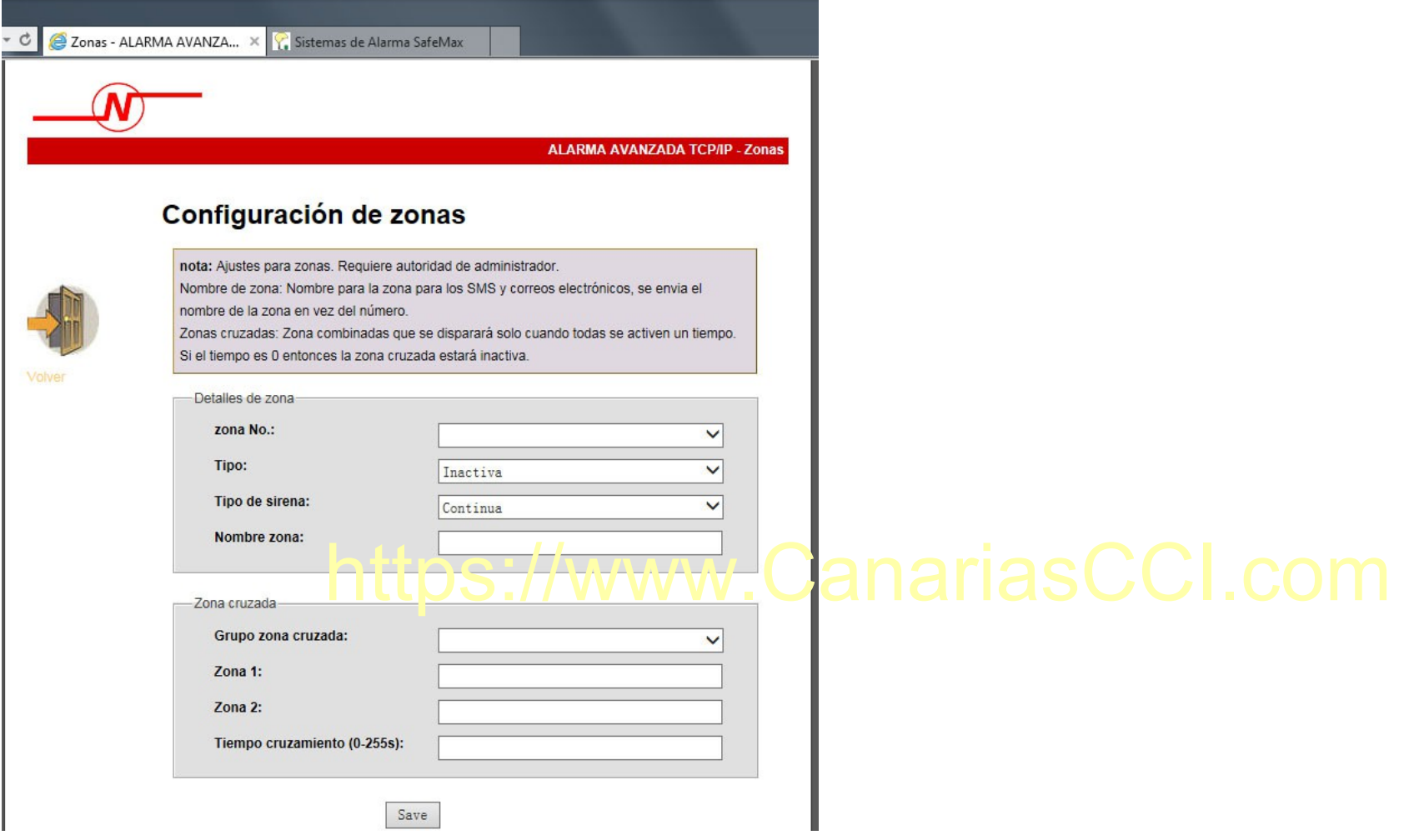

**5.- Ajustes de alerta:** puede seleccionar el método de comunicación de cada tipo de alarma. Permite avisarle a través de la **aplicación móvil** (CMS), **llamada**, **SMS** y **correo electrónico**.

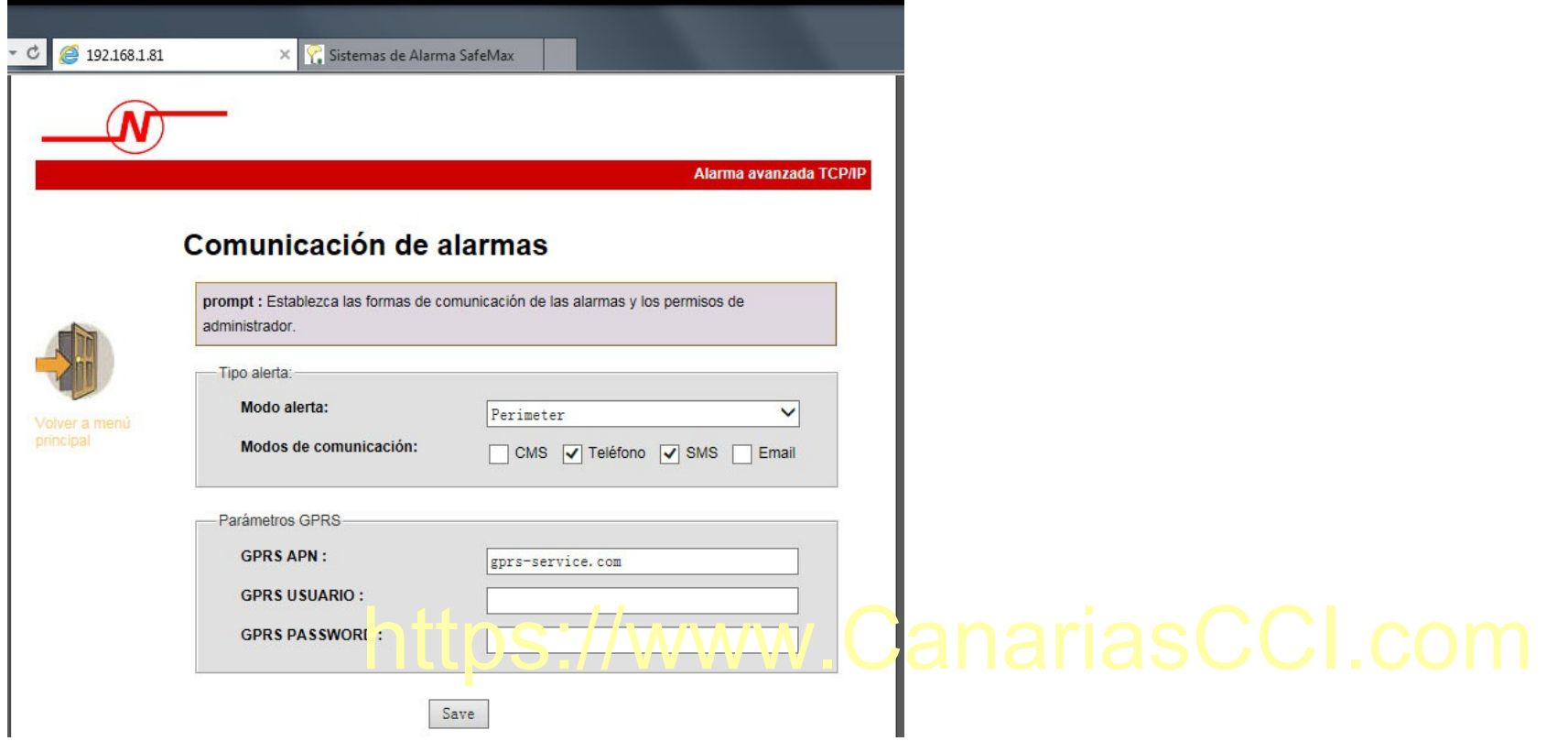

**\*\*\*NOTA: EN "PARÁMETROS GPRS" DEBE INTRODUCIR LOS DATOS QUE CORRESPONDEN A LA COMPAÑÍA DE SU TARJETA GSM. PUEDE VER LOS DATOS DE SU COMPAÑÍA EN LA PÁGINA WEB: https://wiki.bandaancha.st/APN\_de\_las\_operadoras\_para\_configurar\_el\_m %C3%B3dem\_de\_Internet\_m%C3%B3vil\_3G) \*\*\***

**6.- Sistema:** puede configurar **los retardos de entrada y salida de alarma, la duración de la sirena, SMS armado/desarmado, revisión de sensores, armado forzado, etc.**

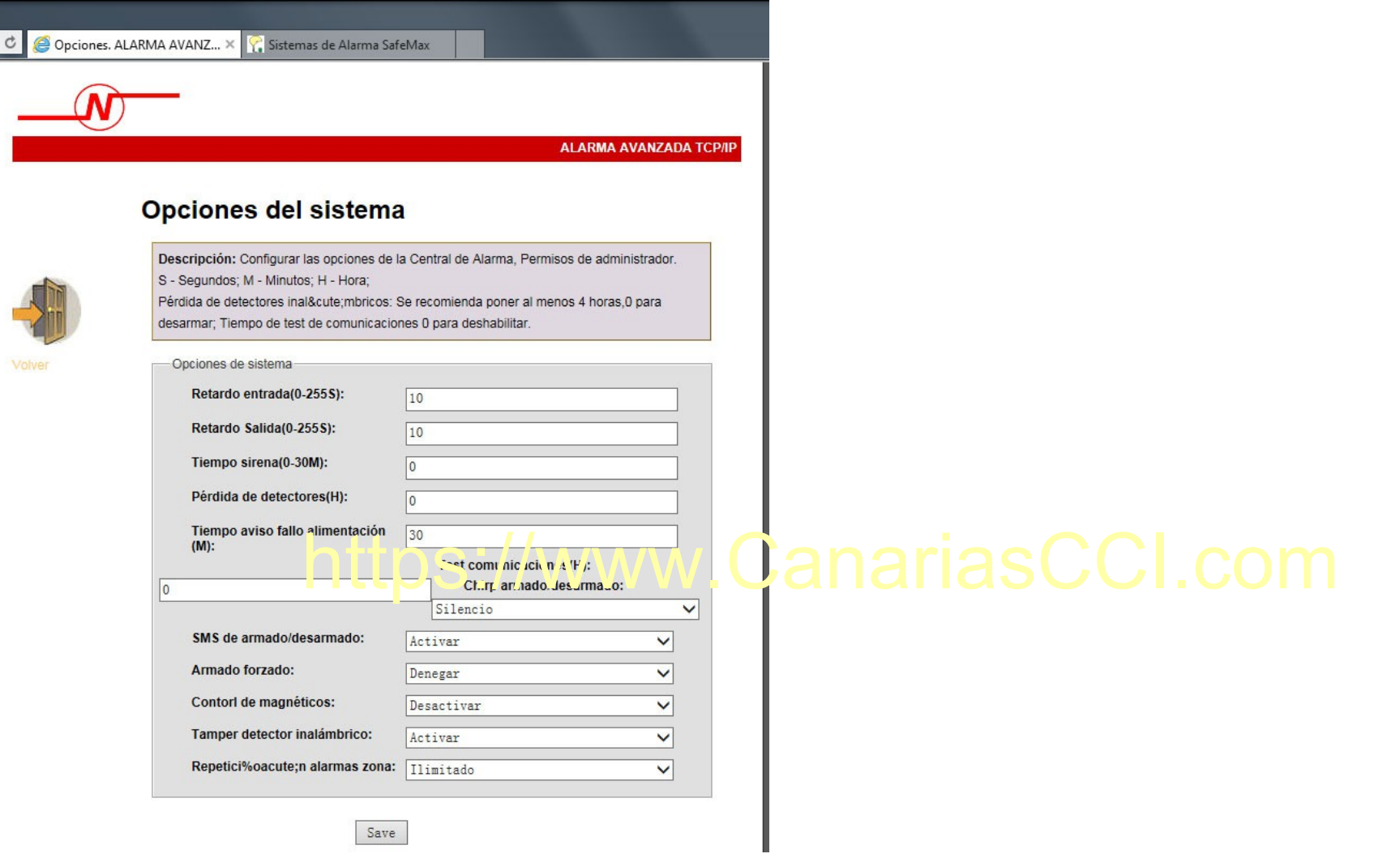

#### **NOTA: PARA DESACTIVAR LOS SMS DE ARMADO Y DESARMADO, TIENE QUE DESACTIVARLO EN ESTA OPCIÓN ADEMÁS DE DESACTIVARLO EN AJUSTES DE ALERTA (Punto 5) EN SYSTEM AWAY, SYSTEM DISARM Y SYSTEM STAY.**

**7.- Teléfonos:** aquí puede **configurar los números de teléfono** con los que se comunicará la alarma en el caso que sea necesario. Además aquí dispondrá de **todos los datos que necesita para registrar la alarma en su teléfono móvil**.

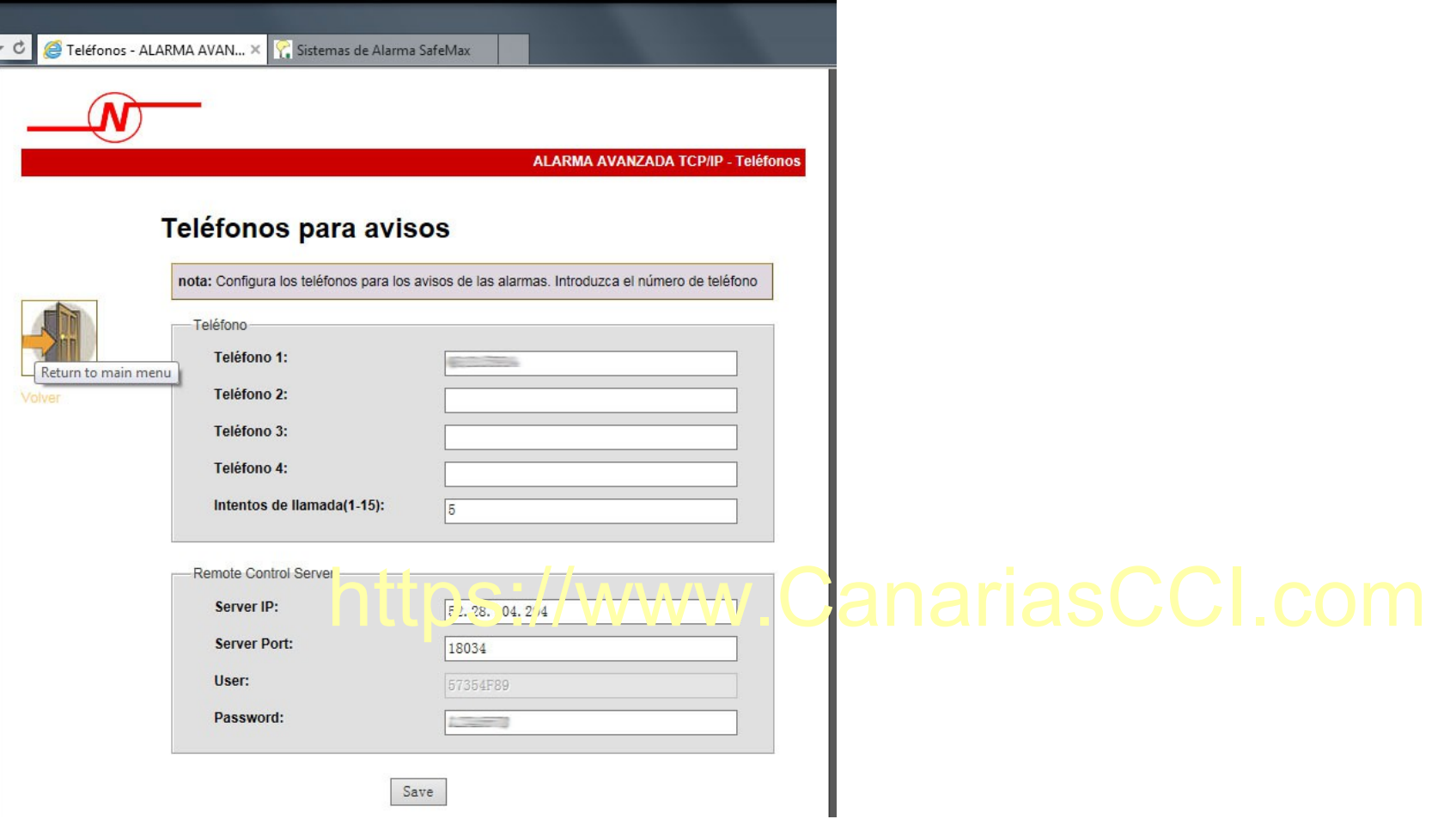

### **\*\*\*NOTA: EN ESTE CASO LA IP SIEMRE SERÁ 52.28.104.204 Y EL PUERTO 18034. EL USUARIO ES ÚNICO (E INVARIABLE) PARA CADA ALARMA, Y PUEDE PONER LA CONTRASEÑA QUE QUIERA (AUNQUE SE RECOMIENDA DEJAR LA MISMA HASTA QUE SE TENGA CIERTA SOLTURA CON LA ALARMA).\*\*\***

## **CONFIGURACIÓN EN EL TELÉFONO MÓVIL/TABLET**

1.- Descargue en su dispositivo la aplicación "**ST Panel**".

2.- Abra el programa. En la pantalla principal, seleccione la opción "**Cuenta**" y a continuación el icono "**+**".

Página 8

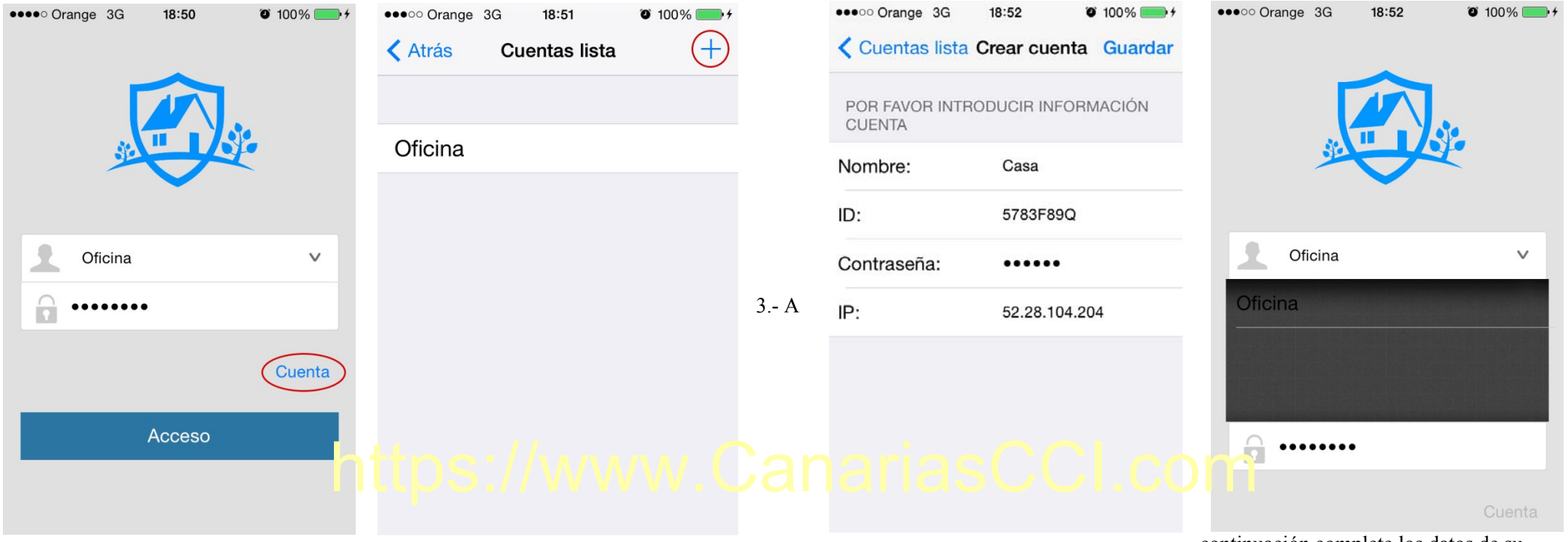

continuación complete los datos de su

alarma. La "**ID**", "**Contraseña**" e "**IP**" tienen que coincidir con los de la alarma. Puede elegir el nombre que quiera. Una vez guarde los datos, en la pantalla principal, seleccione la alarma que desee y pulse "**Acceso**".